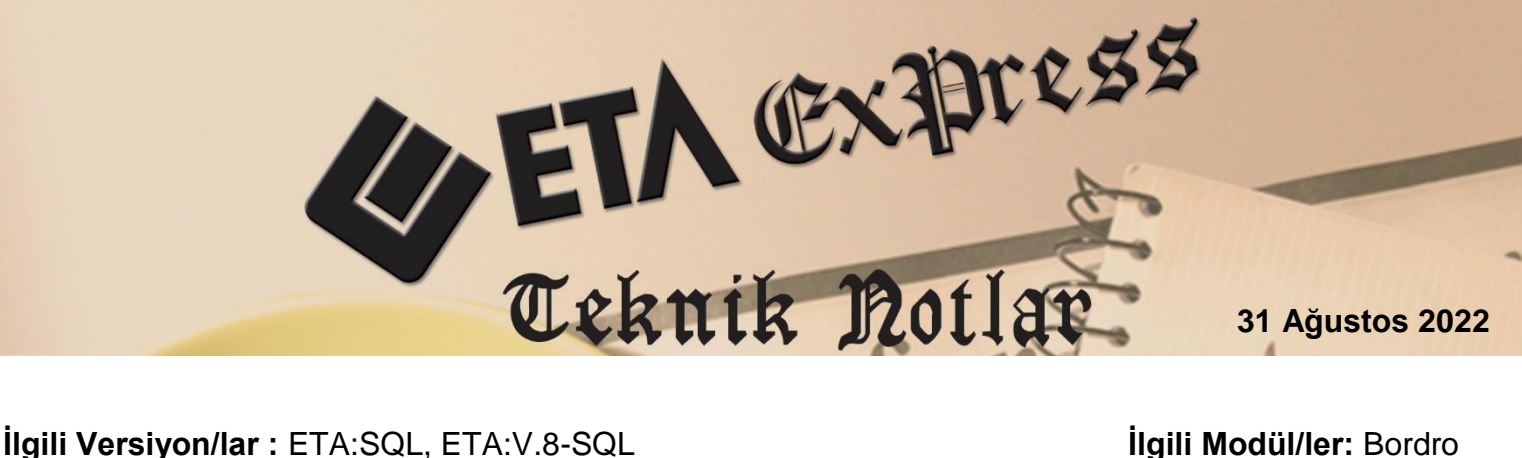

## **PERSONEL İŞE GİRİŞ / İŞTEN ÇIKIŞ İŞLEMLERİ**

Bordro modülünde, personel işe giriş ve işten çıkış işlemleri tek tuş ile online olarak SGK sistemine bağlanarak otomatik olarak yapılabilir. Bu işlemler, SGK kullanıcı kodu ve şifre bilgileri tanımlandıktan sonra personel kartındaki "İşe Giriş" ve "İşten Çıkış" butonları yardımı ile tek tuş ile yapılır ve gerekli olan işe giriş bildirgesi ve işten çıkış bildirgesi dökümleri işlem sırasında alınabilir.

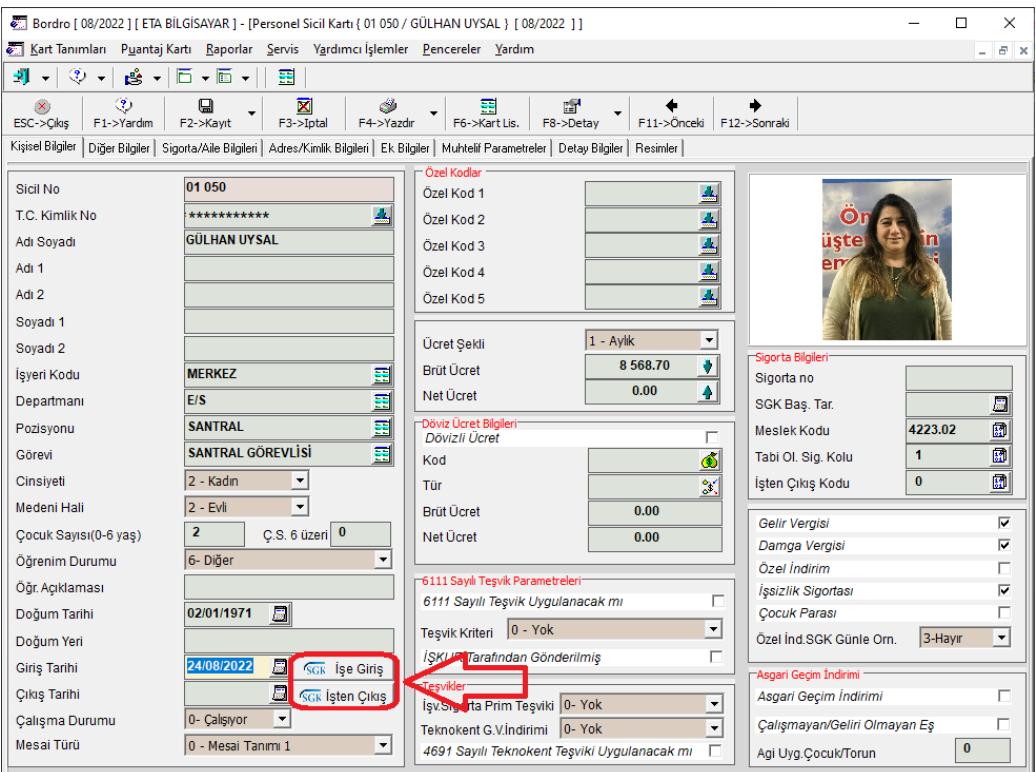

**Ekran 1:** Personel Sicil Kartı / İşe Giriş – İşten Çıkış Butonları

Personel sicil kartında bulunan butonlar yardımı ile işe giriş / çıkış işlemlerinin yapılabilmesi için ilk olarak SGK İş Yeri Bilgileri ve SGK Şifre Bilgileri tanımlanmalıdır. Bu işlem için Bordro modülünde Servis  $\rightarrow$  Sabit Tanımlar  $\rightarrow$  İşyeri Parametreleri  $\rightarrow$  Prim Belgesi Parametreleri bölümündeki Sayfa 1 den işyeri bilgileri, Sayfa 2 den SGK şifre bilgileri tanımlanır. Bu bölümde yapılan tanımlamalar varsa işyerinin her bir şubesi için ayrı olarak yapılır.

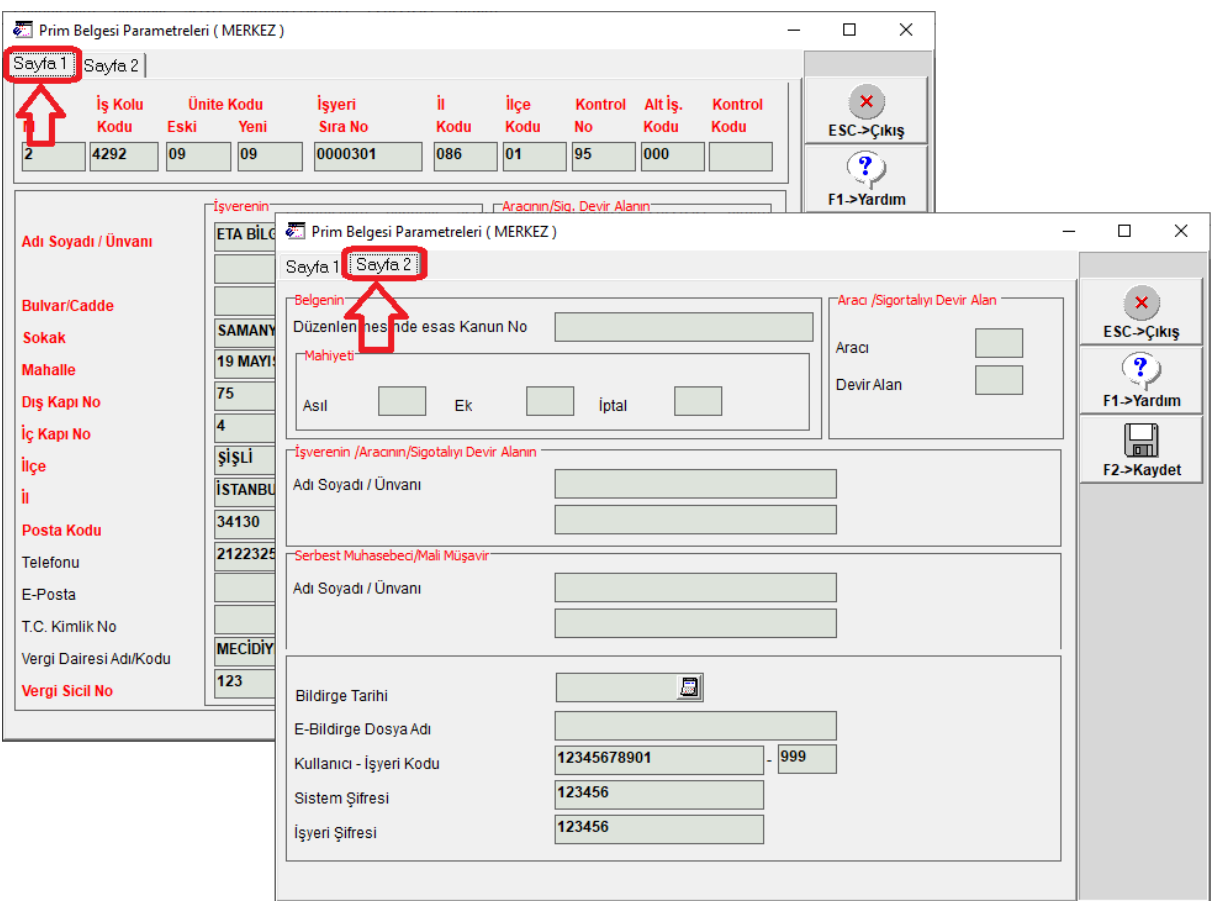

**Ekran 2:** Prim Belgesi Parametreleri / İşyeri ve SGK Şifre Bilgileri

Gerekli tanımlamalar yapıldıktan sonra Personel Sicil Kartında İşe Giriş veya İşten Çıkış butonlarına basılarak online olarak SGK giriş/çıkış işlemleri yapılabilir.

SGK Giriş / Çıkış işlemleri sonrasında işlemin referans numarası Personel Sicil Kartı / Sigorta Aile Bilgileri sayfasındaki SGK Tescil Bilgileri bölümüne otomatik olarak program tarafından yazılır. Referans numarasının yazıldığı alandaki butona basılarak ilgili belge SGK Sisteminden indirilerek görüntülenerek yazdırılabilir. Belgenin görüntülenmesi işlemi aynı zamanda "İşe Giriş" veya "İşten Çıkış" butonlarına tekrar basılarak da yapılabilir.

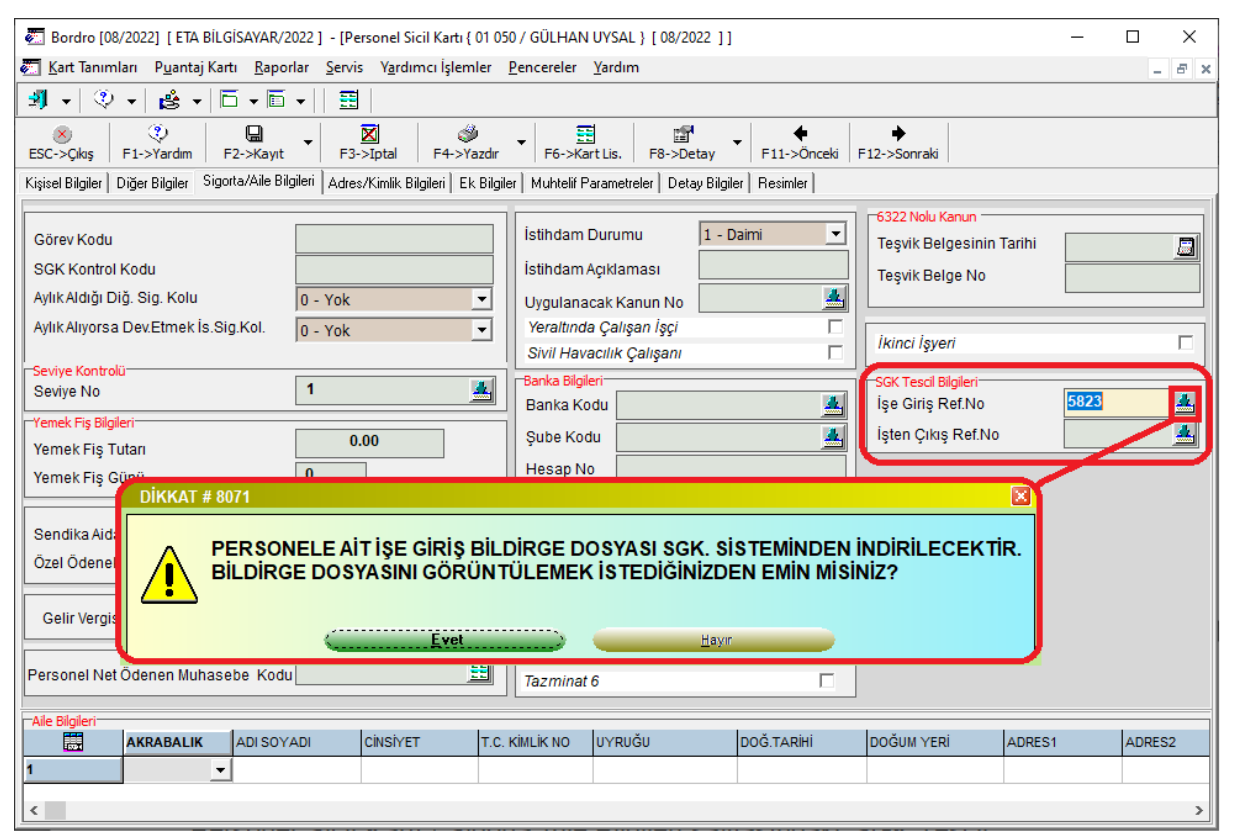

**Ekran 3:** SGK Tescil Bilgileri / Belge Görüntüleme - Yazdırma

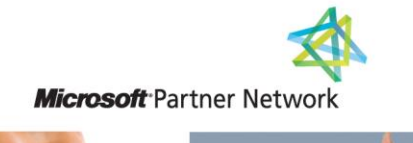

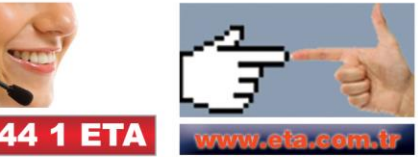